<span id="page-0-0"></span>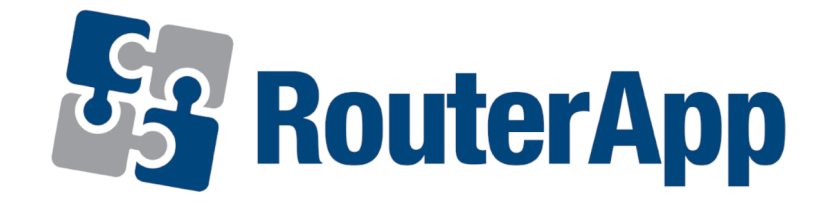

# Dynamic Multipoint VPN

### APPLICATION NOTE

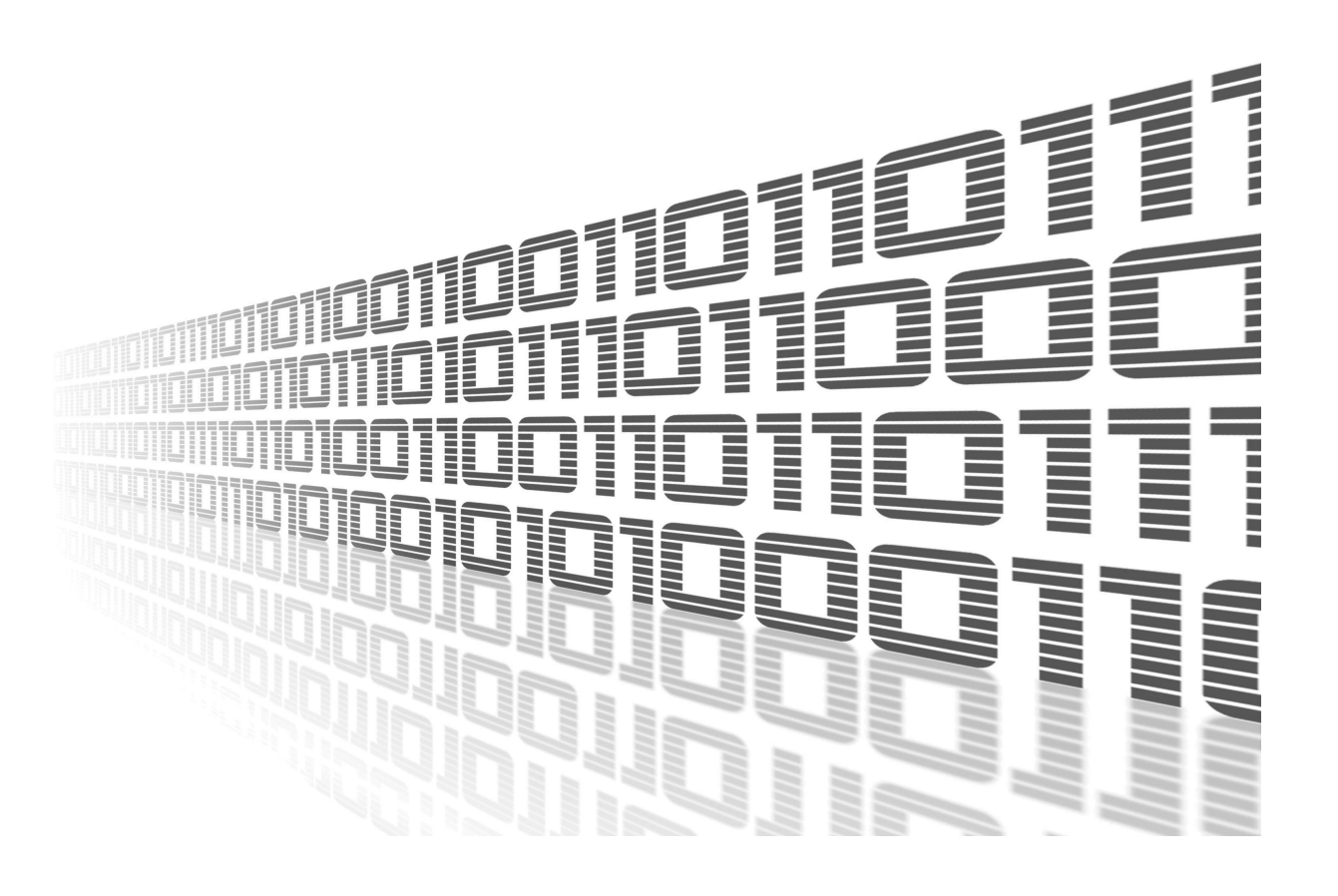

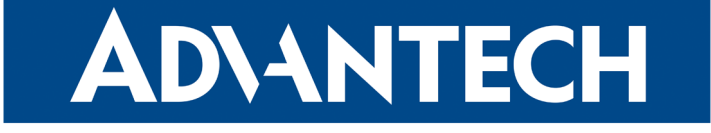

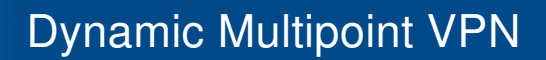

### Used symbols

**ADVANTECH** 

 $\overline{\mathbf{a}}$ 

J)

- $\Delta$ Danger – Information regarding user safety or potential damage to the router.
	- Attention Problems that may arise in specific situations.
	- Information or notice Useful tips or information of special interest.
		- Example Example of function, command or script.

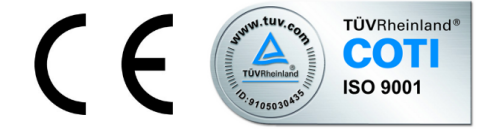

Advantech Czech s.r.o., Sokolska 71, 562 04 Usti nad Orlici, Czech Republic Document No. APP-0052-EN, revised on October 4, 2022. Released in the Czech Republic.

### **Contents**

ADVANTECH

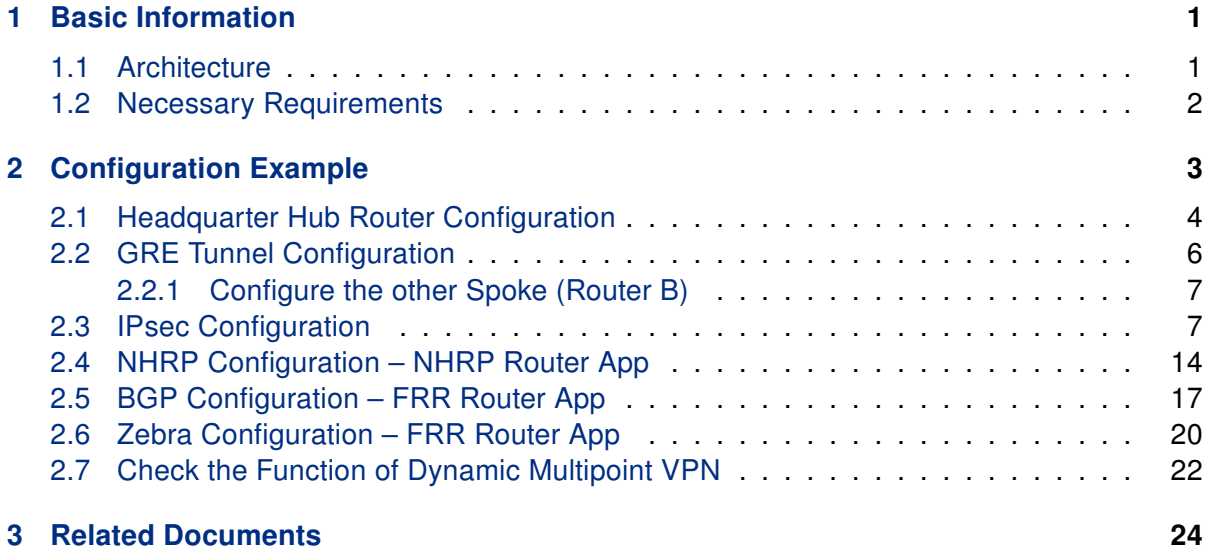

### List of Figures

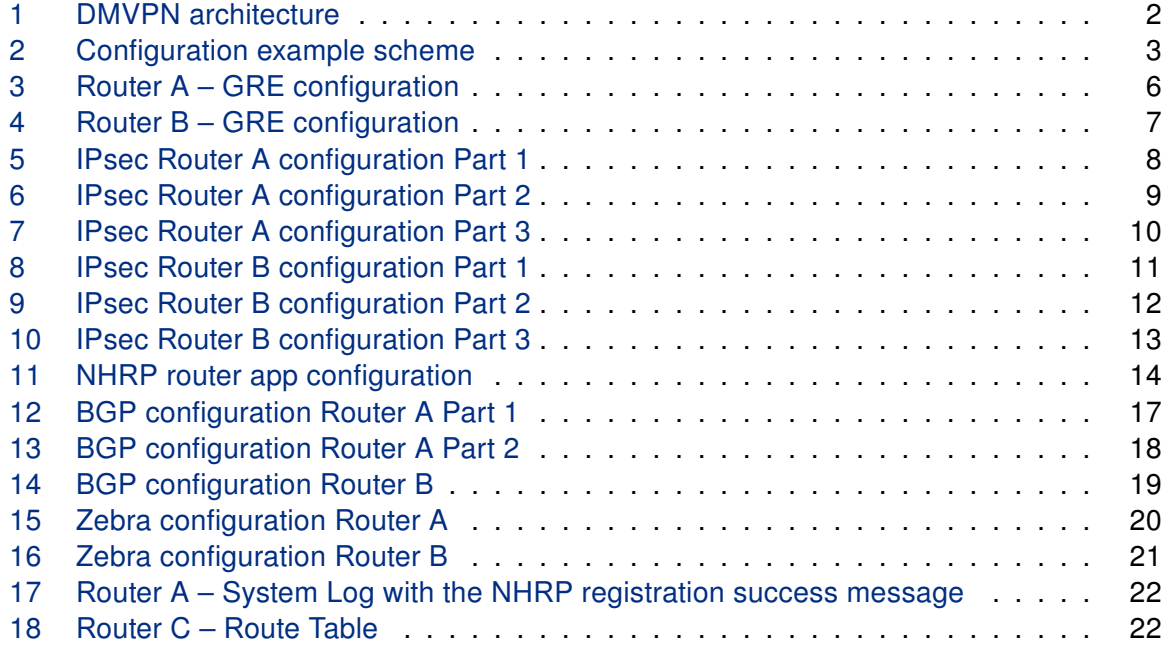

### List of Tables

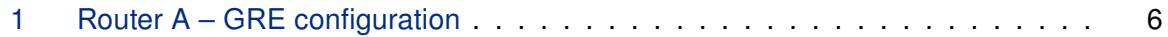

### <span id="page-4-0"></span>1. Basic Information

The described router apps FRR and NHRP are not contained in the standard router firmware. Uploading of this router app is described in the Configuration manual (see Chapter [Related Documents\)](#page-27-0).

A Dynamic Multipoint VPN (DMVPN) is a concept of the secure network that exchanges data between remote routers ("spokes") without needing to pass traffic through a headquarter virtual private network (VPN) router ("hub"). Each spoke is permanently connected to the headquarter (hub) using VPN tunnel. If two spokes need to communicate to each other, temporary VPN tunnel is created between them (headquarter has a role of NHRP server). Tunnels are canceled after finishing of communication. The DMVPN allows establishing VPN tunnels between routers with dynamically assigned port addresses (this is not possible when using "classical" site-to-site VPN). The DMVPN essentially creates a topology that could be called (full) mesh VPN. This means that each remote router (spoke) can connect directly to all other remote routers, no matter where they are located.

Spoke-to-spoke capability is not currently supported in our DMVPN solution.

#### <span id="page-4-1"></span>1.1 Architecture

DMVPN concept includes mechanisms such as GRE tunneling and IPsec encryption with Next Hop Resolution Protocol (NHRP) routing that are designed to reduce administrative burden and provide reliable dynamic connectivity between sites.

#### Key components:

- Multipoint GRE (mGRE) Allows a single GRE interface to support multiple IPsec tunnels (i.e. one mGRE interface supports all spokes), simplifying the size and complexity of the configuration.
- Dynamic IPsec protocol encryption Secures (encrypts) data transmitted through VPN tunnels.
- Next-Hop Resolution Protocol (NHRP) The headquarter router (hub) maintains an NHRP database of the public interface addresses of the each spoke. Each spoke registers its real address on boot. When direct tunnels with other spokes are requested, it queries the NHRP database for real addresses of the spokes' destinations. When the connection is not needed, it is terminated (VPN tunnel is canceled).

 $\bullet$ 

**ADVANTECH** 

The following figure shows the way Dynamic Multipoint VPN concept works. Headquarter router with NHRP database is referred to as HUB, remote routers are referred to as Spoke A and Spoke B.

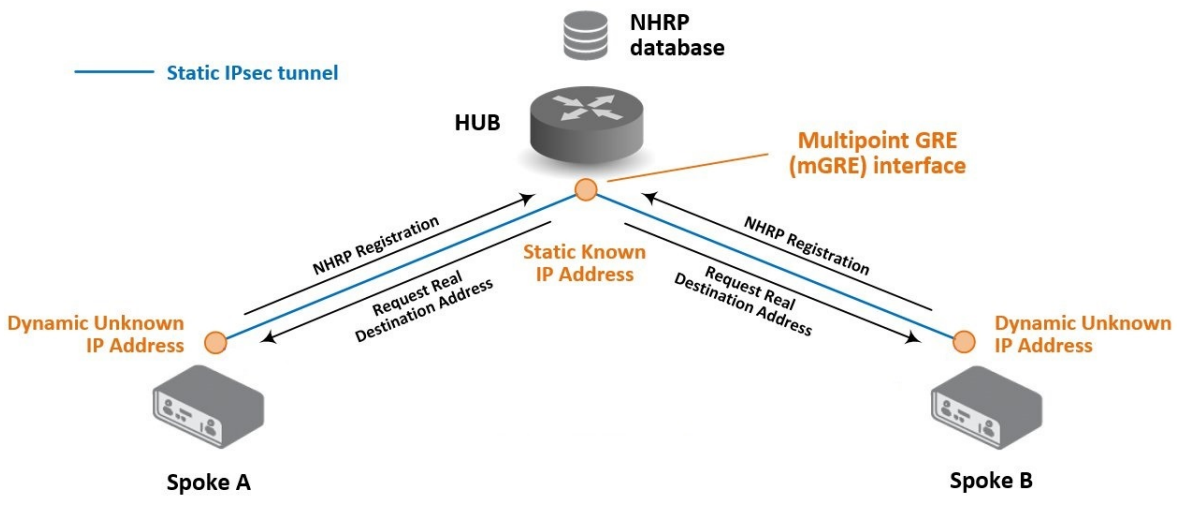

<span id="page-5-1"></span>Figure 1: DMVPN architecture

#### <span id="page-5-0"></span>1.2 Necessary Requirements

- Cisco headquarter hub router and connection to the Internet from hub and all spokes. Only Cisco router can be used as headquarter hub router.
- NHRP router app in every spoke router.
- FRR router app in every spoke router.
- GRE tunnel configuration in every spoke router (with proper IP routes).

See the example configuration below for more details.

### <span id="page-6-0"></span>2. Configuration Example

**ADVANTECH** 

For a configuration example two Advantech routers were used as spokes - router A and router B and one Cisco ISR4331 router as headquarter hub.

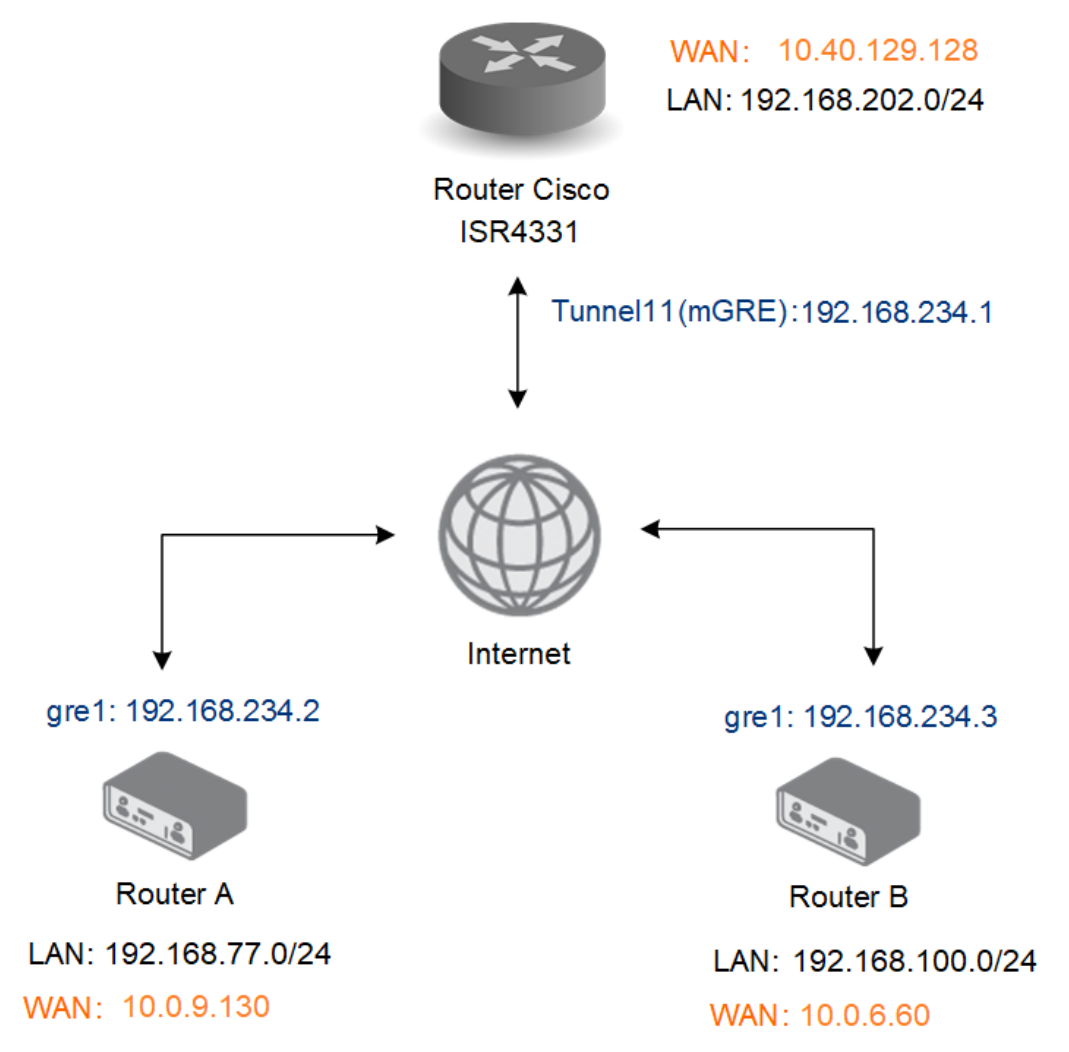

<span id="page-6-1"></span>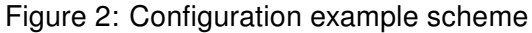

#### <span id="page-7-0"></span>2.1 Headquarter Hub Router Configuration

In this example configuration, the Cisco ISR4331 router was used as the headquarter hub router. The necessary configuration is the following. (Log-in to the Cisco router console and type config terminal command. Refer to proper Cisco manual for the instructions how to configure the Cisco router.) More about IPsec Tunnel and certificate generation can be found in IPsec Tunnel Application Note [\[7\]](#page-0-0)

```
1 !
2 crypto pki trustpoint server.cisco
3 enrollment pkcs12
4 revocation-check none
5 rsakeypair server.cisco
6 !
7 crypto pki certificate map ike_v2_certmap 10
8 subject-name co client
9 | 110 cr pki certificate chain server.cisco
11 certificate 29BEF8C0BE9377F585E4C9E7E569B4B1FEA8544A
12 308203C2 308202AA A0030201 02021429 BEF8C0BE 9377F585 E4C9E7E5 69B4B1FE
13 A8544A30 0D06092A 864886F7 0D01010B 05003081 8E310B30 09060355 04061302
1415 D1A4308D 19992469 0FB6A78F DCAD252B E83C040E 087BC4E0 F0379F41 02EEC176
16 56937ECD 03926DF0 3B782620 E1116E19 256426CB D188D214 5DF5A7AC D1E755E5
17 BDE3837E C26D
18 \vert quit
19 certificate ca 29BEF8C0BE9377F585E4C9E7E569B4B1FEA8543C
20 308203FF 308202E7 A0030201 02021429 BEF8C0BE 9377F585 E4C9E7E5 69B4B1FE
21 A8543C30 0D06092A 864886F7 0D01010B 05003081 8E310B30 09060355 04061302
22 ...
23 C319BFFF 3645B107 EA089A1A 9C3BC558 9AA9FF3F EA735430 83E7E464 B5311867
24 CF1E190B 020AB854 052B06A5 6883BA55 7C604513 82ED6A63 5CF567FD 66F49EE8 899C7B
25 | quit
26 !
27 crypto ikev2 proposal ike_v2_proposal
28 encryption aes-gcm-256
29 prf sha256
30 | group 21
31 !
32 crypto ikev2 policy ike_v2_policy
33 proposal ike_v2_proposal
3435 \mid 136 crypto ikev2 profile ike_v2_profile
37 match certificate ike_v2_certmap
38 identity local fqdn server.cisco
39 authentication remote rsa-sig
40 authentication local rsa-sig
41 pki trustpoint server.cisco
42 !
43 crypto ipsec transform-set aes-gcm esp-gcm 256
44 mode transport
45 !!
46 crypto ipsec profile FlexVPN
                                              4
```
### Dynamic Multipoint VPN

```
ADVANTECH
```

```
47 set security-policy limit 100
48 set transform-set aes-gcm
49 set pfs group21
50 set ikev2-profile ike_v2_profile
51 responder-only
52 !
53 interface Tunnel11
54 ip address 192.168.234.1 255.255.255.0
55 no ip redirects
56 ip nhrp network-id 1234
57 no ip nhrp record
58 | no ip nhrp cache non-authoritative
59 tunnel source GigabitEthernet0/0/0
60 tunnel mode gre multipoint
61 tunnel key 1234
62 tunnel protection ipsec profile FlexVPN
63 !!
64 interface GigabitEthernet0/0/0
65 ip address 10.40.29.128 255.255.252.0
66 ip nat outside
67 ip access-group 101 in
68 negotiation auto
69 spanning-tree portfast disable
70 !
71 interface GigabitEthernet0/0/1
72 no ip address
73 negotiation auto
74 spanning-tree portfast trunk
75 !
76 interface GigabitEthernet0/0/1.202
77 encapsulation dot1Q 202
78 ip address 192.168.202.254 255.255.255.0
79 !
80 router bgp 65001
81 bgp router-id 192.168.234.1
82 bgp log-neighbor-changes
83 bgp listen range 192.168.234.0/24 peer-group DMVPN_SPOKES
84 network 192.168.202.0
85 neighbor DMVPN_SPOKES peer-group
86 | neighbor DMVPN_SPOKES remote-as 65001
87 | neighbor DMVPN_SPOKES route-reflector-client
88 neighbor DMVPN_SPOKES route-map SPOKE_ROUTERS out
89 \mid90 route-map SPOKE_ROUTERS permit 10
91 !
```
#### <span id="page-9-0"></span>2.2 GRE Tunnel Configuration

**ADVANTECH** 

Create the GRE tunnels between the headquarter (hub router) and remote routers (spokes).

Open the Web interface of the first spoke (Router A) and press GRE item in the Configuration section and then select 1st Tunnel. Fill in the configuration form as indicated in the Figure and Table below.

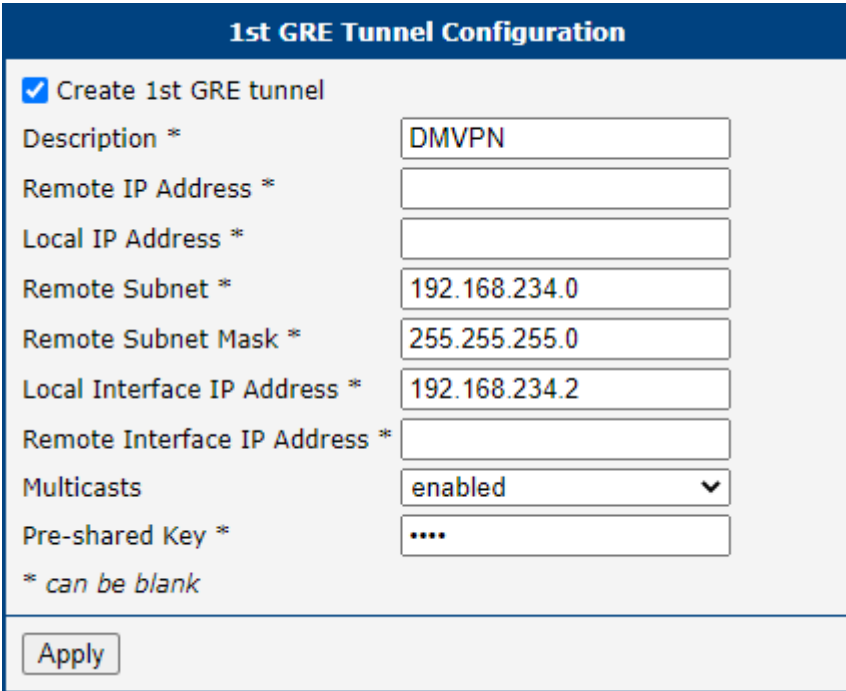

<span id="page-9-1"></span>Figure 3: Router A – GRE configuration

| ltem                       | Value                                 |
|----------------------------|---------------------------------------|
| Remote Subnet              | 192.168.234.0 (Cisco headquarter hub) |
| Local Interface IP Address | 192 168 234 2                         |
| Pre-shared Key             | 1234                                  |

<span id="page-9-2"></span>Table 1: Router A – GRE configuration

#### <span id="page-10-0"></span>2.2.1 Configure the other Spoke (Router B)

**ADVANTECH** 

Make the same configuration for Advantech routers B. Change only the local side of the tunnel IP address.

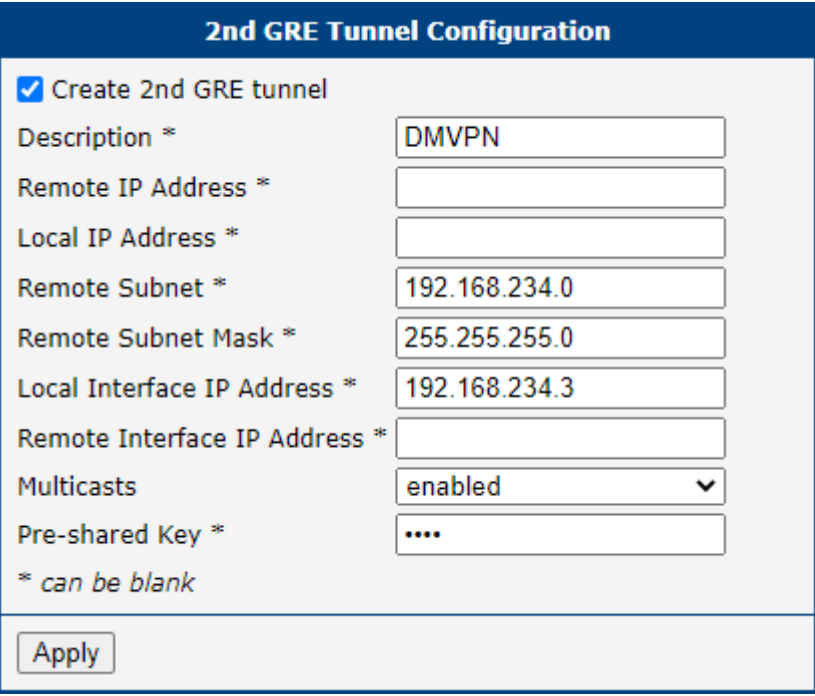

<span id="page-10-2"></span>Figure 4: Router B – GRE configuration

#### <span id="page-10-1"></span>2.3 IPsec Configuration

It is necessary to configure IPsec for remote Advantech routers A and B (spokes) to ensure the security (encryption) of tunnel connections.

Open the Web interface of the first spoke (Router A) and press IPsec item in the Configuration section and then select 1st Tunnel. Fill in the configuration form as indicated in the Figure and Table below.

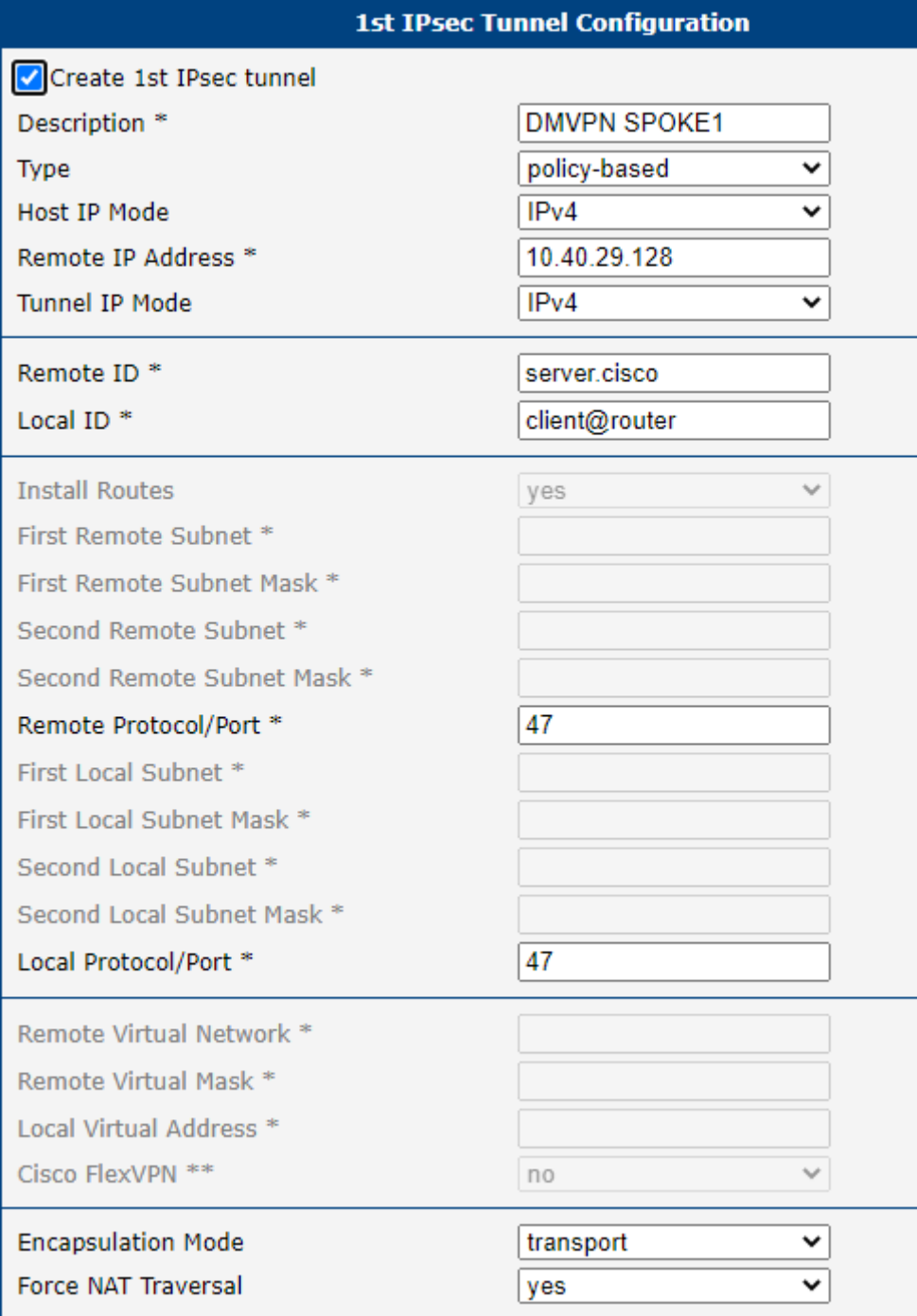

<span id="page-11-0"></span>Figure 5: IPsec Router A configuration Part 1

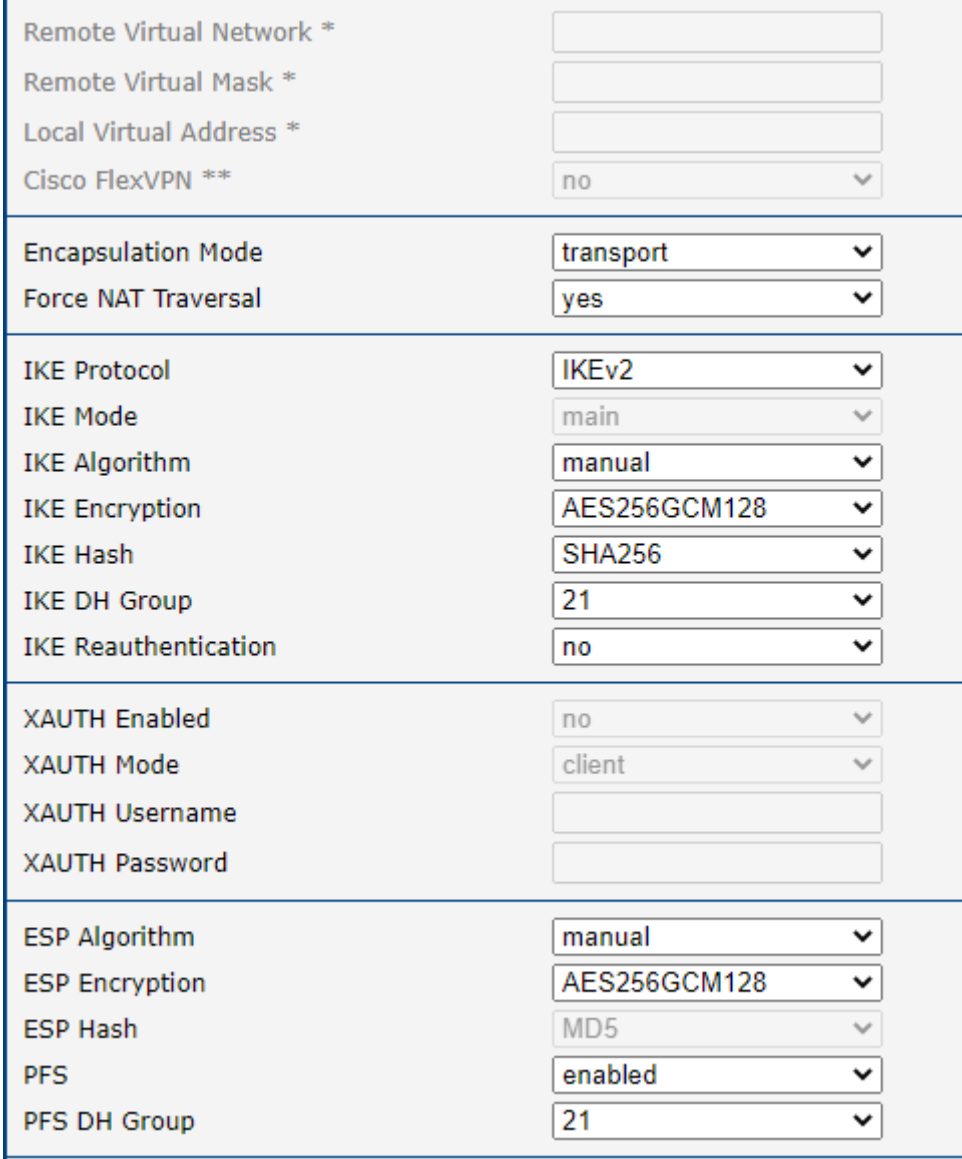

<span id="page-12-0"></span>Figure 6: IPsec Router A configuration Part 2

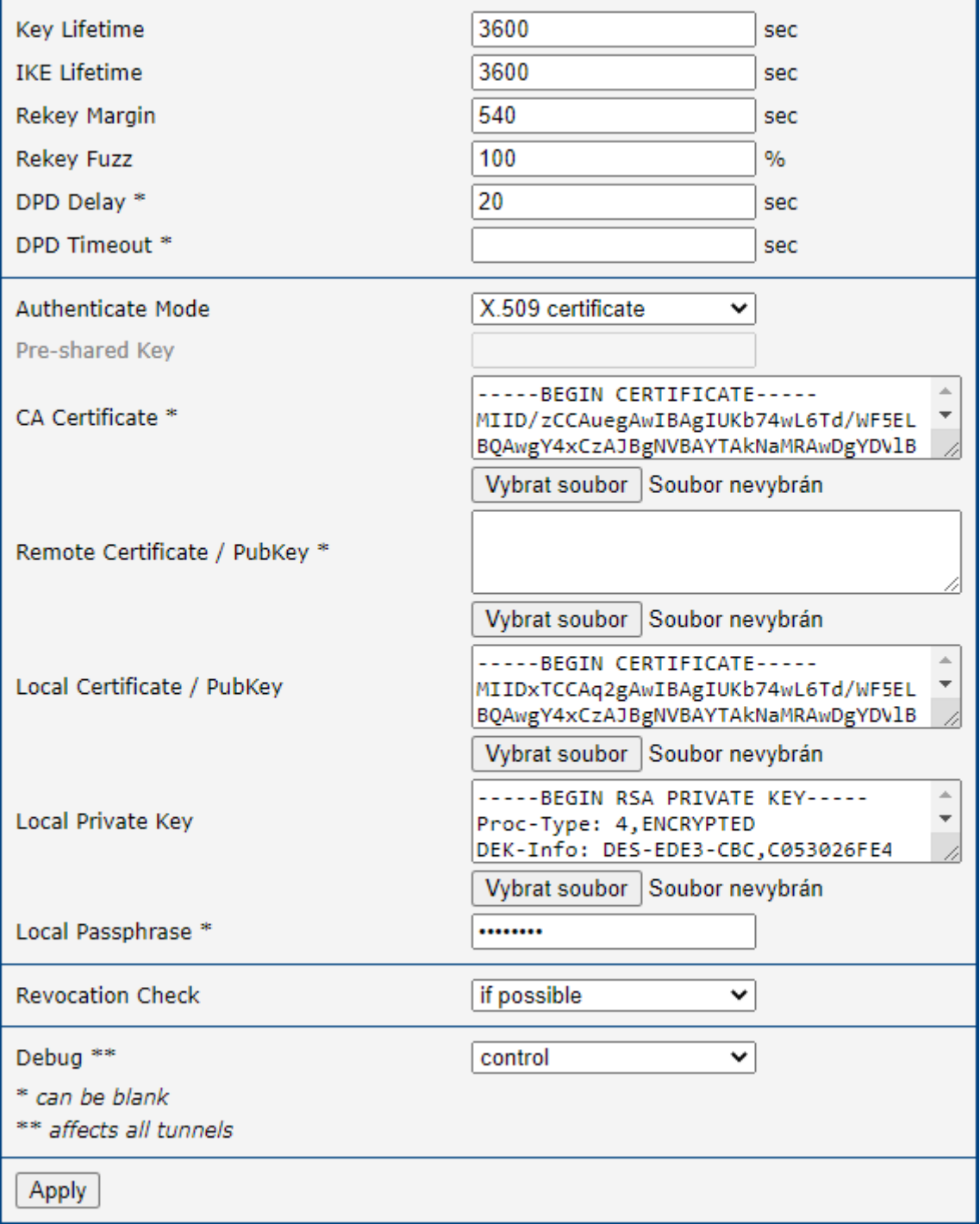

<span id="page-13-0"></span>Figure 7: IPsec Router A configuration Part 3

Save the changes using the Apply button. Use the same procedure for all spokes - the IPsec For Router B the configuration should look like this:

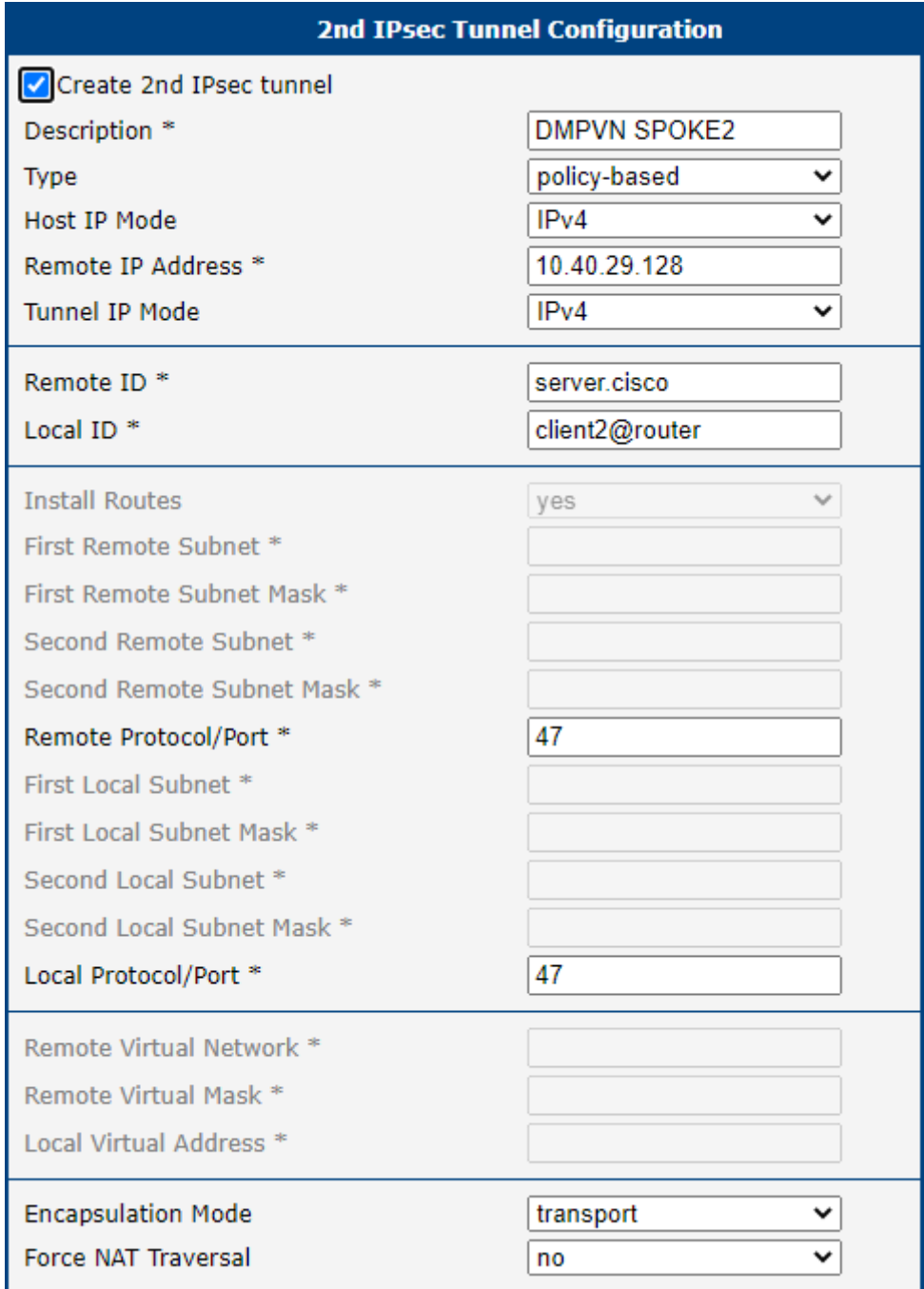

<span id="page-14-0"></span>Figure 8: IPsec Router B configuration Part 1

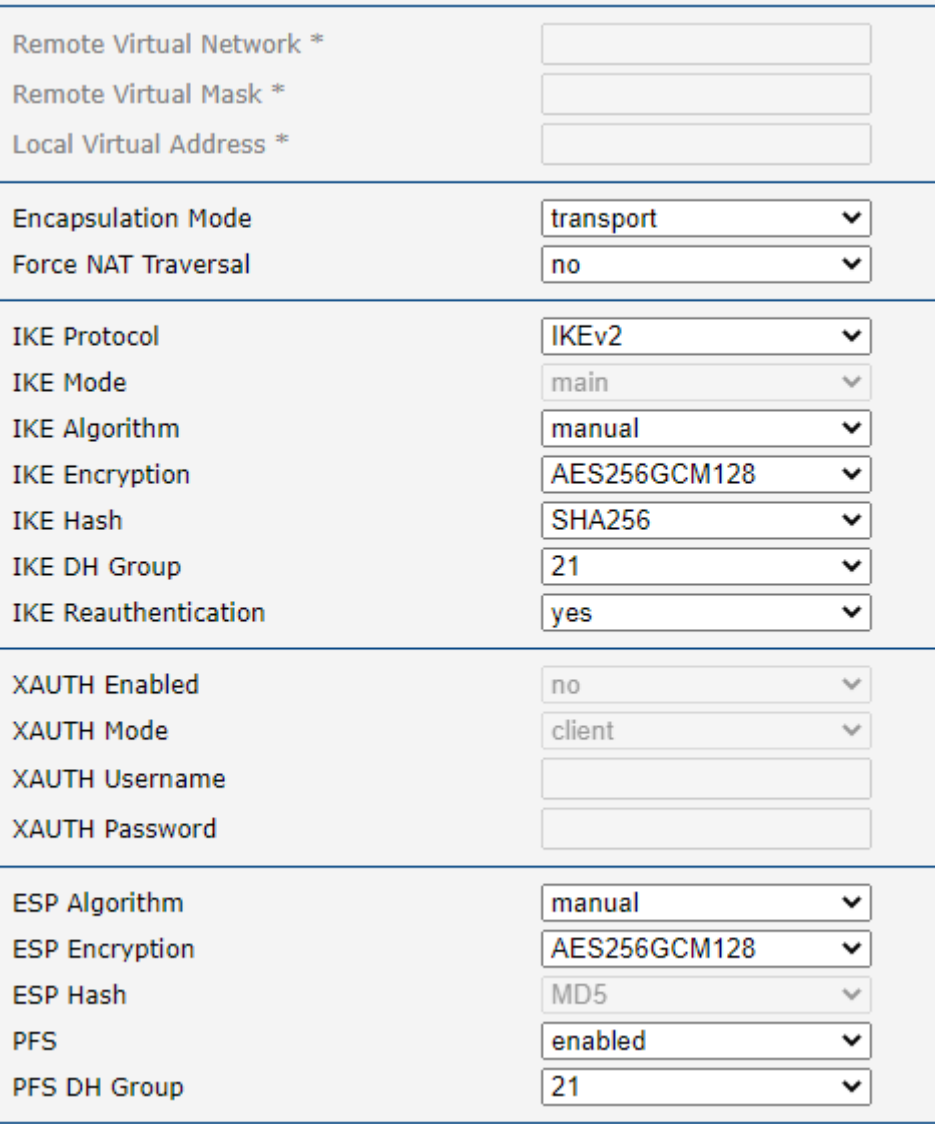

<span id="page-15-0"></span>Figure 9: IPsec Router B configuration Part 2

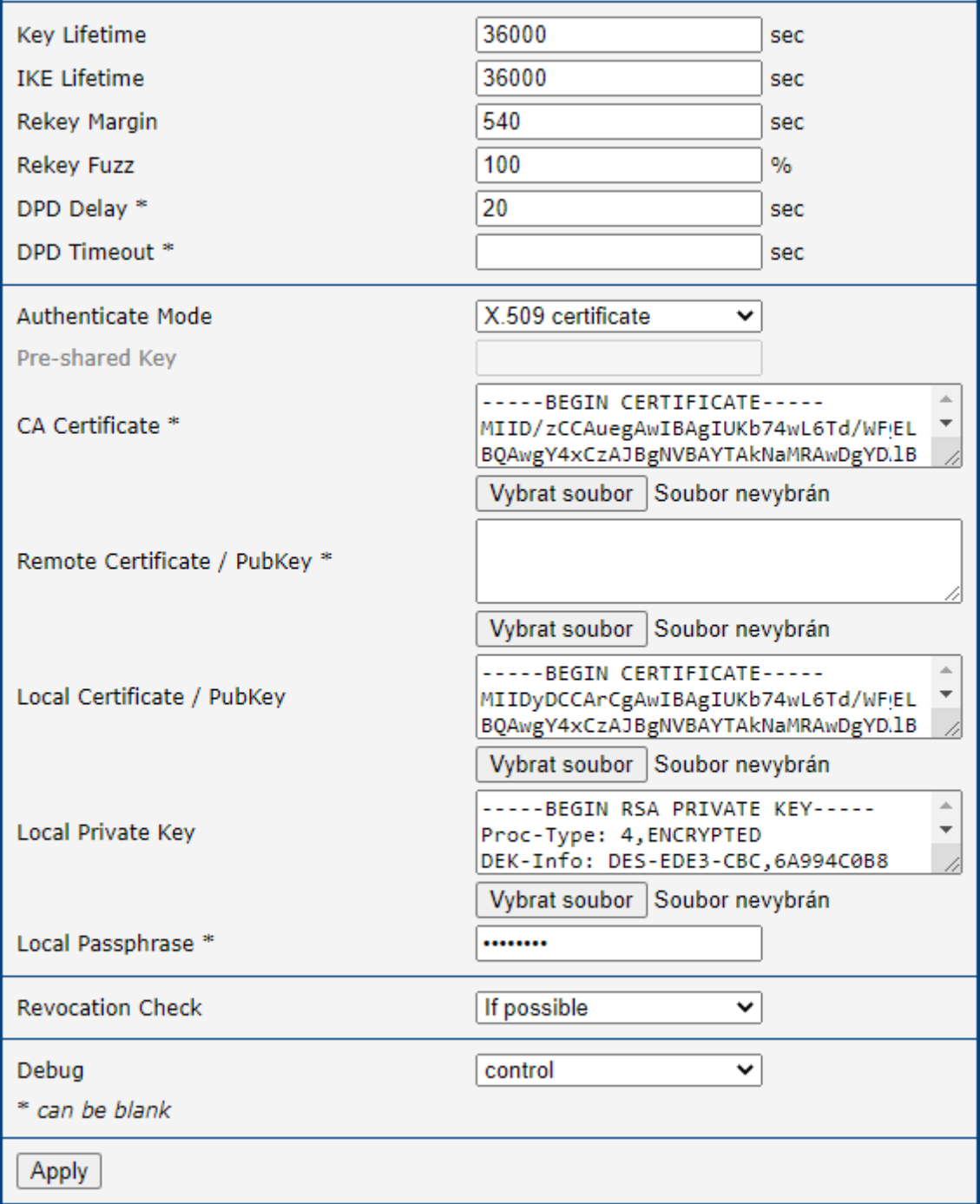

<span id="page-16-0"></span>Figure 10: IPsec Router B configuration Part 3

#### <span id="page-17-0"></span>2.4 NHRP Configuration – NHRP Router App

**ADVANTECH** 

 $\bullet$ 

NHRP configuration can be done via the NHRP router app. The OpenNHRP Linux implementation of NHRP – Next-Hop Resolution Protocol – is used in the router app. It is Cisco DMVPN compatible.

The router app NHRP is not part of the standard router firmware. See the Configuration Manual [\(\[1,](#page-0-0) [2\]\)](#page-0-0) for the description of uploading the router app to the router.

Go to the Router Apps page and then NHRP to configure the NHRP router app. Tick the Enable NHRP box and insert the configuration commands in the fields.

| <b>NHRP Configuration</b>                                                                                                    |
|----------------------------------------------------------------------------------------------------|
| <b>Z</b> Enable NHRP                                                                                                    |
| /var/nhrp/opennhrp.conf                                                                                                    |
| interface gre1<br>map 192.168.234.1/24 10.40.29.128 register<br>holding-time 60<br>shortcut<br>redirect<br>non-caching                                                                                                    |
| /var/nhrp/opennhrp-script                                                                                                    |
| #!/bin/sh                                                                                                    |
| case \$1 in<br>interface-up)<br>ip route flush proto 42 dev \$NHRP INTERFACE<br>ip neigh flush dev \$NHRP INTERFACE<br>33<br>peer-register)<br>33<br>peer-up)<br>if [ -n "\$NHRP DESTMTU" ]; then<br>ARGS='ip route get \$NHRP DESTNBMA from \$NHRP SRCNBMA   head -1'<br>ip route add \$ARGS proto 42 mtu \$NHRP DESTMTU<br>fi<br>echo "Create link from \$NHRP_SRCADDR (\$NHRP_SRCNBMA) to \$NHRP_DESTADDR (\$NHRP_DESTNBMA)"<br>/etc/init.d/ipsec start<br>$\mathbf{r}$<br>Debug Error<br>丷 |
| Apply                                                                                                    |

<span id="page-17-1"></span>Figure 11: NHRP router app configuration

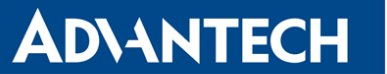

Field /var/nhrp/opennhrp.conf – insert the following configuration. It is to register the proper interface to the NHRP headquarter hub router and other needed parameters (edit to your own needs).

```
1 interface gre1
2 map 192.168.234.1/24 10.40.29.128 register
3 holding-time 60
4 shortcut
5 redirect
6 non-caching
```
Field /var/nhrp/opennhrp-script – this is the OpenNHRP script to define the behavior in various situations. You can left it unchanged. If you accidentally edit it, you can copy it from the next page.

Press the Apply button to save the changes. Use the same procedure for all spokes – the NHRP Configuration remains the same for all the spoke routers.

Field /var/nhrp/opennhrp-script

```
1 \mid \#!/ \text{bin}/\text{sh}\mathfrak{2}3 case $1 in
4 interface-up)
5 ip route flush proto 42 dev $NHRP_INTERFACE
6 ip neigh flush dev $NHRP_INTERFACE
7 ;;
8 peer-register)
9 ;;
10 |peer-up)11 | if [-n "NHRP_DEFINTU"]; then
12 ARGS='ip route get $NHRP_DESTNBMA from $NHRP_SRCNBMA | head -1'
13 ip route add $ARGS proto 42 mtu $NHRP_DESTMTU
14 fi
15 echo "Create link from $NHRP_SRCADDR ($NHRP_SRCNBMA) to $NHRP_DESTADDR (
       $NHRP_DESTNBMA)"
16 /etc/init.d/ipsec start
17 ;;
18 peer-down)
19 echo "Delete link from $NHRP_SRCADDR ($NHRP_SRCNBMA) to $NHRP_DESTADDR (
       $NHRP_DESTNBMA)"
20 If \lceil "$NHRP PEER DOWN REASON" != "lower-down" ]; then
21 /etc/init.d/ipsec stop
22 fi23 ip route del $NHRP_DESTNBMA src $NHRP_SRCNBMA proto 42
24 ;;
25 route-up)
26 echo "Route $NHRP_DESTADDR/$NHRP_DESTPREFIX is up"
27 ip route replace $NHRP_DESTADDR/$NHRP_DESTPREFIX proto 42 via $NHRP_NEXTHOP dev
       $NHRP_INTERFACE
28 ip route flush cache
```
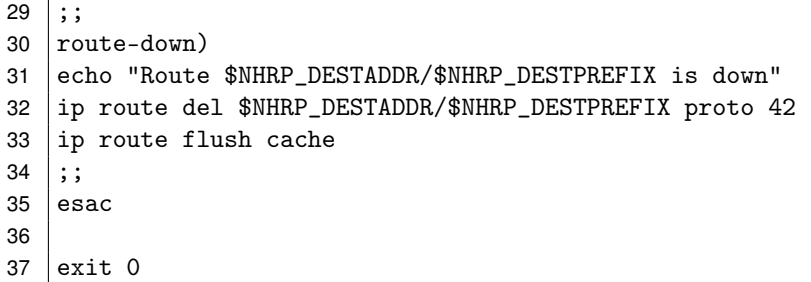

 $\bullet$ 

### <span id="page-20-0"></span>2.5 BGP Configuration – FRR Router App

BGP configuration can be done via the FRR router app.

The router app FRR is not part of the standard router firmware. See the Configuration Manual [\(\[1,](#page-0-0) [2\]\)](#page-0-0) for the description of uploading the router app to the router.

Go to the Router apps page and then find the FRR item in the Configuration section to configure the BGP protocol of this router. In the BGP tick the Enable BGP box and insert the configuration commands in the field.

Configuration for Router A should look like this:

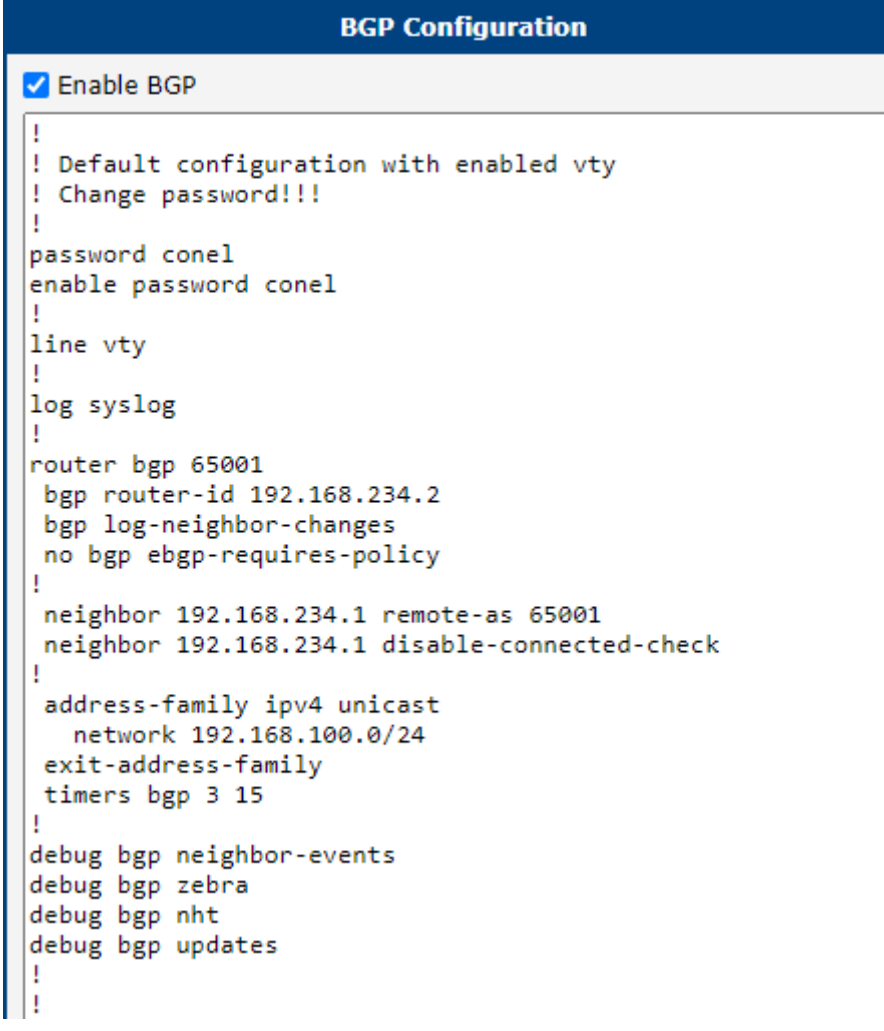

<span id="page-20-1"></span>Figure 12: BGP configuration Router A Part 1

### Dynamic Multipoint VPN

### **ADVANTECH**

H

```
Ţ
router bgp 64402
 bgp router-id 100.100.100.100
 bgp log-neighbor-changes
 bgp disable-ebgp-connected-route-check
  no bgp ebgp-requires-policy
  neighbor 172.24.0.2 remote-as 64501
 \mathbf{I}address-family ipv4
    network 192.168.111.0/24
    network 172.24.0.1/32
  exit-address-family
  4
  timers bgp 3 15
debug bgp neighbor-events
debug bgp zebra
debug bgp nht
debug bgp updates
ı
Apply
```
<span id="page-21-0"></span>Figure 13: BGP configuration Router A Part 2

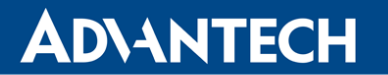

and BGP configuration for router B can be like this:

```
BGP Configuration
Z Enable BGP
ı
! Default configuration with enabled vty
! Change password!!!
٠
password conel
enable password conel
ш
line xtx
п
log syslog
п
router bgp 65001
bgp router-id 192.168.234.3
 bgp log-neighbor-changes
 no bgp ebgp-requires-policy
ı
 neighbor 192.168.234.1 remote-as 65001
 neighbor 192.168.234.1 disable-connected-check
1
 address-family ipv4 unicast
   network 192.168.77.0/24
 exit-address-family
 timers bgp 3 15
U
debug bgp neighbor-events
debug <u>bgp</u> zebra
debug bgp nht
debug <u>bgp</u> updates
Apply
```
<span id="page-22-0"></span>Figure 14: BGP configuration Router B

#### <span id="page-23-0"></span>2.6 Zebra Configuration – FRR Router App

Like in BGP section before, the Zeebra configuration can be done via the FRR router app.

Go to the Router Apps page and then find the FRR item in the Configuration section to configure the ZEBRA protocol of this router. In the ZEBRA tick the Enable ZEBRA box and insert the configuration commands in the field.

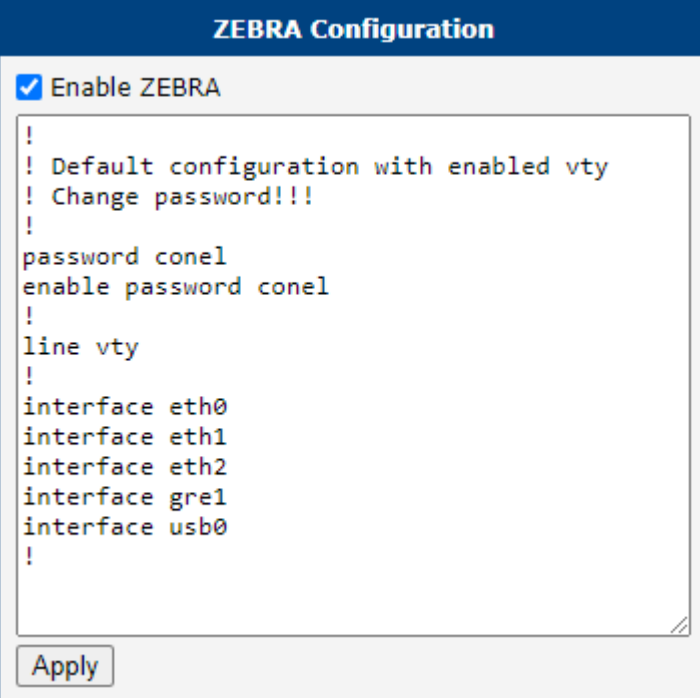

<span id="page-23-1"></span>Figure 15: Zebra configuration Router A

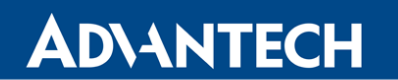

and for router B the ZEBRA configuration should be:

| <b>ZEBRA Configuration</b>                                                                                                    |  |  |  |  |  |  |
|----------------------------------------------------------------------------------------------------|--|--|--|--|--|--|
| <b>Z</b> Enable ZEBRA                                                                                                    |  |  |  |  |  |  |
| ! Default configuration with enabled vty<br>Change password!!!<br>password conel<br>enable password conel<br>line vty<br>interface eth0<br>interface eth1<br>interface gre2<br>interface usb0 |  |  |  |  |  |  |
|                                                                                                    |  |  |  |  |  |  |
| Apply                                                                                                    |  |  |  |  |  |  |

<span id="page-24-0"></span>Figure 16: Zebra configuration Router B

#### <span id="page-25-0"></span>2.7 Check the Function of Dynamic Multipoint VPN

If the configuration is done correctly, the following information will be displayed on System Log page of router A and B. The router is sending NHRP Registration Request and is receiving the success message (same on router A and B):

Received Registration Reply from 192.168.234.1: success

<span id="page-25-1"></span>Figure 17: Router A – System Log with the NHRP registration success message

You should see changes in the Route Tables of the routers. Here the Route Table of the Router C – page Network in the Status section of the router. See the routes to the networks according to the scheme in Figure [2](#page-6-1) via gre1 tunnel network interface.

| Route Table             |                         |                    |           |                  |   |           |
|-------------------------|-------------------------|--------------------|-----------|------------------|---|-----------|
| Destination             |                         |                    |           | Flags Metric Ref |   |           |
|                         | Gateway                 | Genmask            |           |                  |   | Use Iface |
| 0.0.0.0                 | 192.168.254.254 0.0.0.0 |                    | UG        | - 0              | 0 | 0 usb0    |
| 10.40.28.0              | 192.168.234.1           | 255.255.252.0      | UG        | - 0              | 0 | 0 gre1    |
| 192.168.1.0             | 192.168.234.1           | 255.255.255.0      | UG.       | - 0              | ø | 0 gre1    |
| 192.168.10.0            | 0.0.0.0                 | 255.255.255.0      | . U       | ø                | 0 | 0 eth0    |
| 192.168.100.0           | 192.168.234.1           | 255, 255, 255, 0   | <b>UG</b> | ø                | 0 | 0 gre1    |
| 192.168.234.1           | 0.0.0.0                 | 255.255.255.255 UH |           | ø                | 0 | 0 grel    |
| 192.168.254.254 0.0.0.0 |                         | 255.255.255.255 UH |           | ø                | ø | 0 usb0    |
|                         |                         |                    |           |                  |   |           |

<span id="page-25-2"></span>Figure 18: Router C – Route Table

If you login to the Cisco headquarter hub router and run the show dmvpn command, you should see the spokes (peers) connected with the proper tunnel addresses and other information:

```
1 Router#show dmvpn
2 Legend: Attrb --> S - Static, D - Dynamic, I - Incomplete
3 N - NATed, L - Local, X - No Socket
4 T1 - Route Installed, T2 - Nexthop-override
5 C - CTS Capable, I2 - Temporary
6 # Ent --> Number of NHRP entries with same NBMA peer
7 NHS Status: E --> Expecting Replies, R --> Responding, W --> Waiting
8 UpDn Time --> Up or Down Time for a Tunnel
9 ==========================================================================
10
11 | Interface: Tunnel11, IPv4 NHRP Details
12 Type:Hub, NHRP Peers:2,
13
14 # Ent Peer NBMA Addr Peer Tunnel Add State UpDn Tm Attrb
15 ----- --------------- --------------- ----- -------- -----
16 1 10.0.9.130 192.168.234.2 UP 00:34:01 D
17 | 1 10.0.6.60 192.168.234.3 UP 00:30:03 D
18
19 Router#show ip bgp
20 BGP table version is 42, local router ID is 192.168.234.1
21 Status codes: s suppressed, d damped, h history, * valid, > best, i - internal,
22 r RIB-failure, S Stale, m multipath, b backup-path, f RT-Filter,
23 x best-external, a additional-path, c RIB-compressed,
24 t secondary path,
25 Origin codes: i - IGP, e - EGP, ? - incomplete
26 RPKI validation codes: V valid, I invalid, N Not found
27
28 Network Next Hop Metric LocPrf Weight Path
29 *>i 192.168.77.0 192.168.234.3 0 100 0 i
30 *>i 192.168.100.0 192.168.234.2 0 100 0 i
31 *> 192.168.202.0 0.0.0.0 0 32768 i
32 Router#ping 192.168.77.10
33 Type escape sequence to abort.
34 Sending 5, 100-byte ICMP Echos to 192.168.77.10, timeout is 2 seconds:
35 !!!!!!
36 Success rate is 100 percent (5/5), round-trip min/avg/max = 38/39/41 ms
37 Router#ping 192.168.100.10
38 Type escape sequence to abort.
39 Sending 5, 100-byte ICMP Echos to 192.168.100.10, timeout is 2 seconds:
40 !!!!!
41 Success rate is 100 percent (5/5), round-trip min/avg/max = 38/47/55 ms
42 Router#
```
### <span id="page-27-0"></span>3. Related Documents

#### [1] Advantech Czech: IPsec Tunnel Application Note (APP-0006-EN)

You can obtain product-related documents on Engineering Portal at icr. advantech.cz address.

To get your router's Quick Start Guide, User Manual, Configuration Manual, or Firmware go to the [Router Models](https://icr.advantech.cz/support/router-models) page, find the required model, and switch to the Manuals or Firmware tab, respectively.

The [Router Apps](https://icr.advantech.cz/products/software/user-modules) installation packages and manuals are available on the Router Apps page.

For the *Development Documents*, go to the *[DevZone](https://icr.advantech.cz/devzone)* page.